## **ROTEIRO PARA UTILIZAÇÃO DO PRODUTO EDUCACIONAL: SALA DE AULA VIRTUAL DE APOIO AO ENSINO DE GEOGRAFIA**

**1) Fazer o download do arquivo de backup da sala de aula virtual:** 

**- Copiar e colar o link abaixo no navegador:**

**http://educapes.capes.gov.br/handle/capes/432016** 

**- Clicar em Download.**

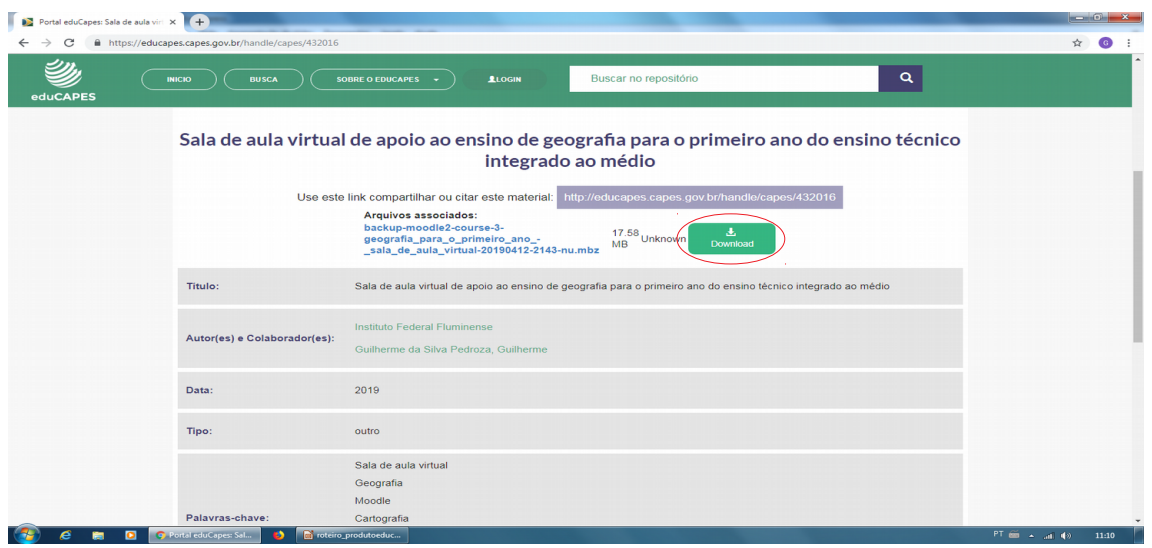

**2) Criar a sua sala de aula virtual:**

## **Sugestão:**

- **Acessar o site www.moodlecloud.com**
- **Clicar em Inscreva-se.**

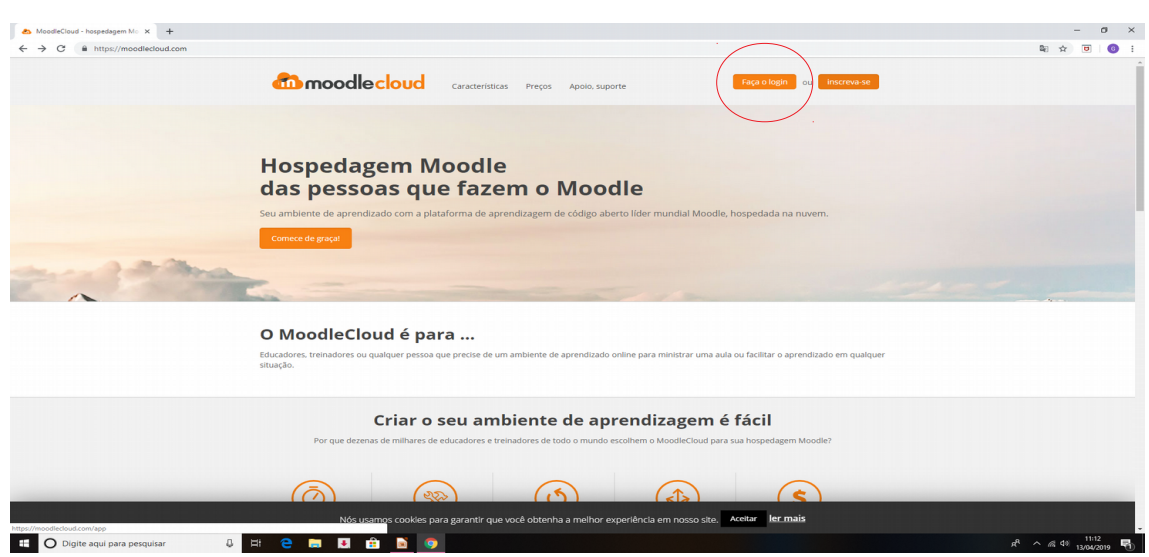

**- Escolher o plano livre, que é gratuito, e clicar em Iniciar.**

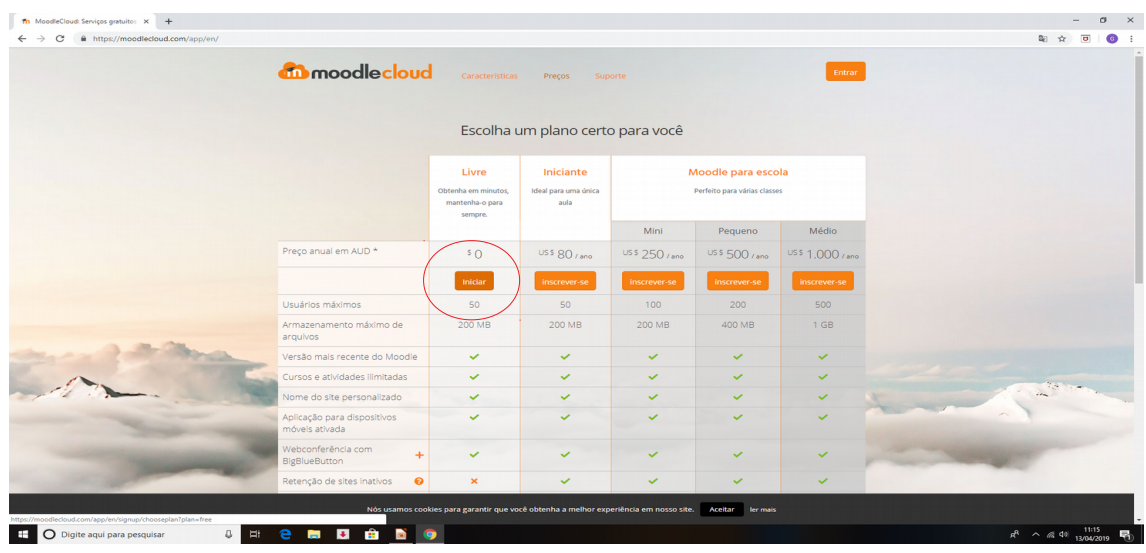

**- Clicar em Criar nova conta.**

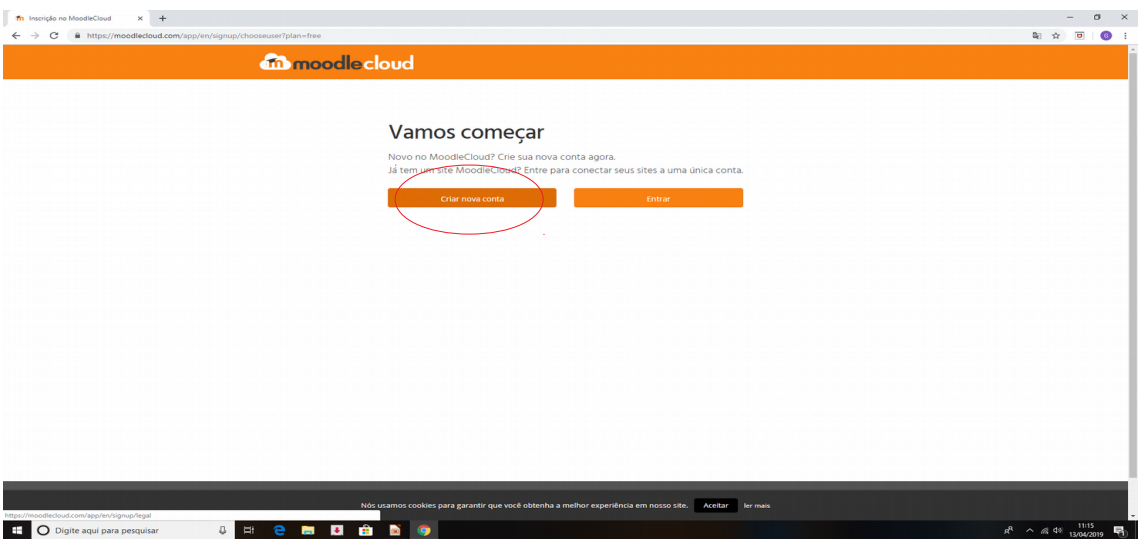

- **Preencher seus dados.**
- **Clicar em Próximo.**
- **Inserir o código enviado ao celular.**

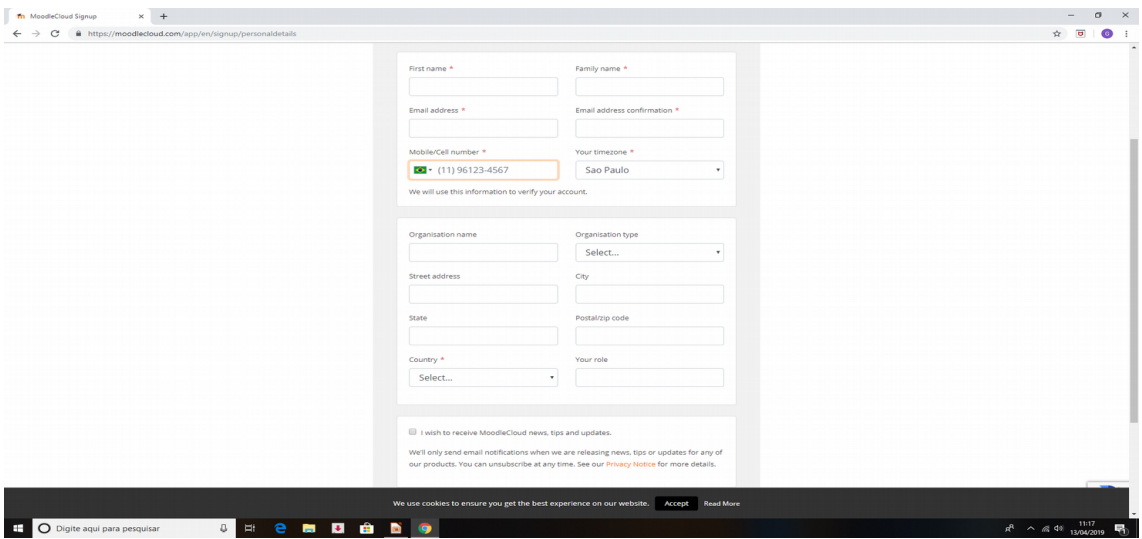

- **3) Configurar sua sala de aula virtual.**
- **Clicar em salvar e mostrar.**

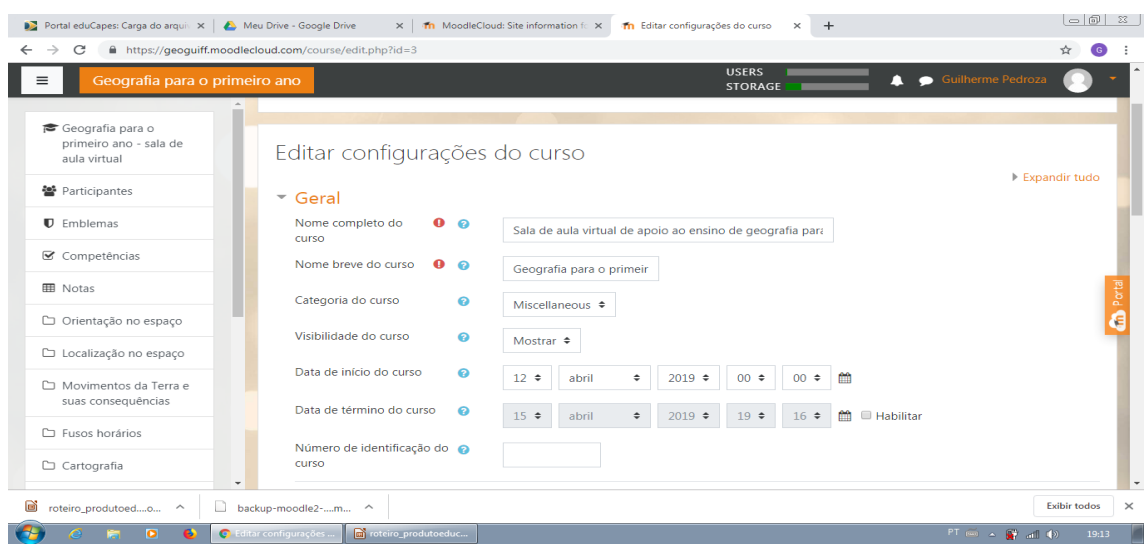

**4) No menu de configurações, clicar em Restaurar.**

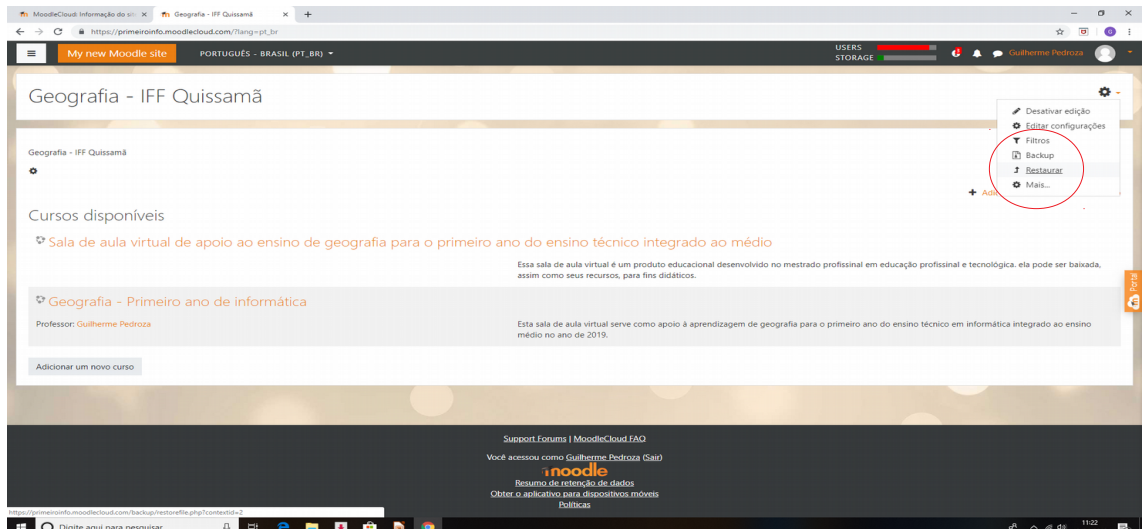

**- Na área "Importar um arquivo de backup", clicar em "Escolha um arquivo".**

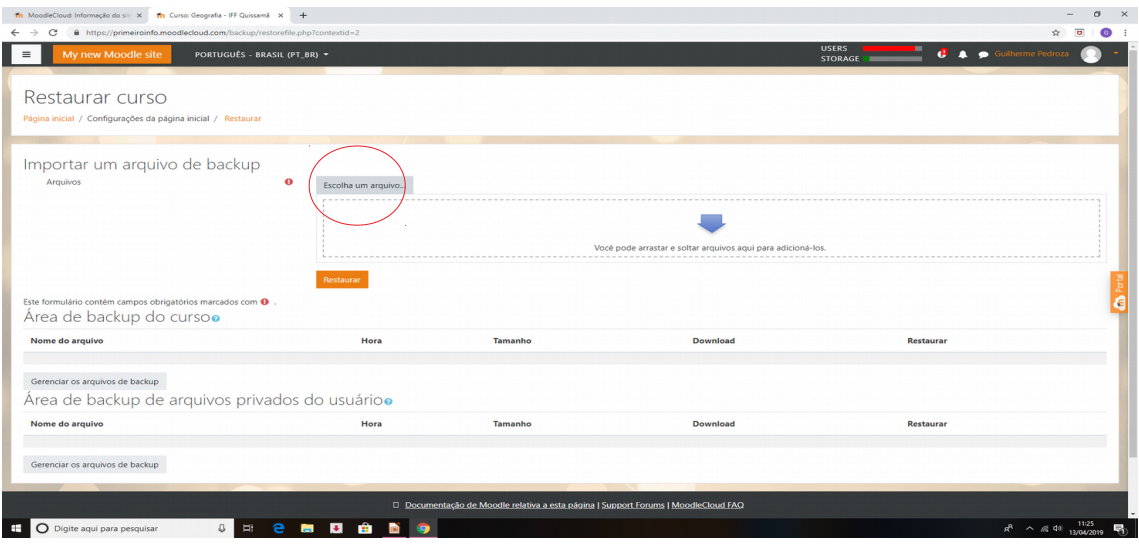

- **Localizar e escolher o arquivo de backup baixado na primeira etapa.**
- **Clicar em Restaurar.**

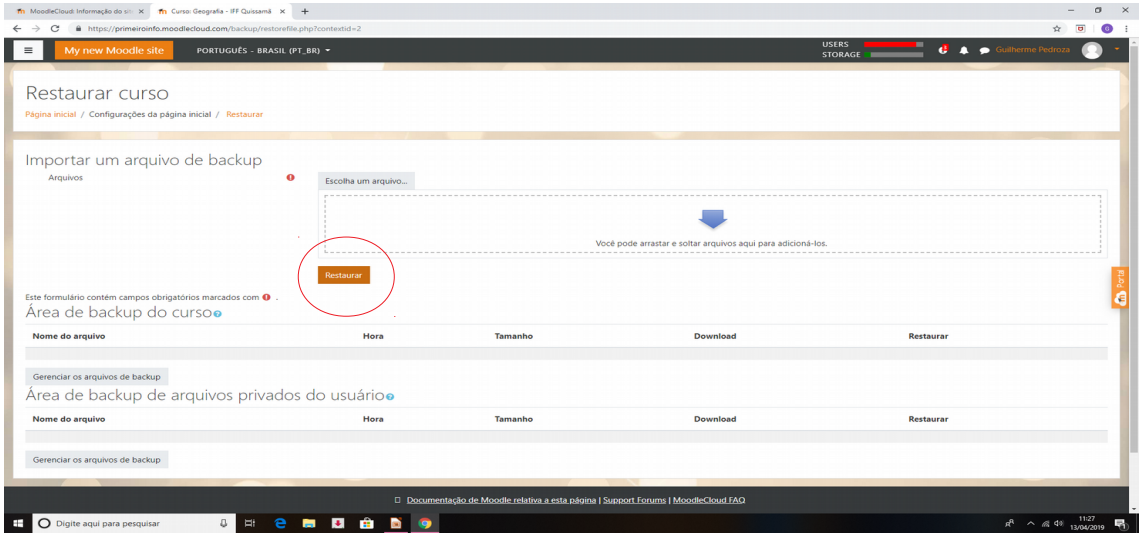

**5) Pronto. Todos os recursos da sala de aula virtual estão disponíveis.**

**- Se preferir baixar as questões separadas por assunto para utilizá-las em seu curso, os arquivos XML estão disponíveis na própria sala de aula virtual restaurada. Essas questões podem ser importadas separadamente através desses arquivos.**

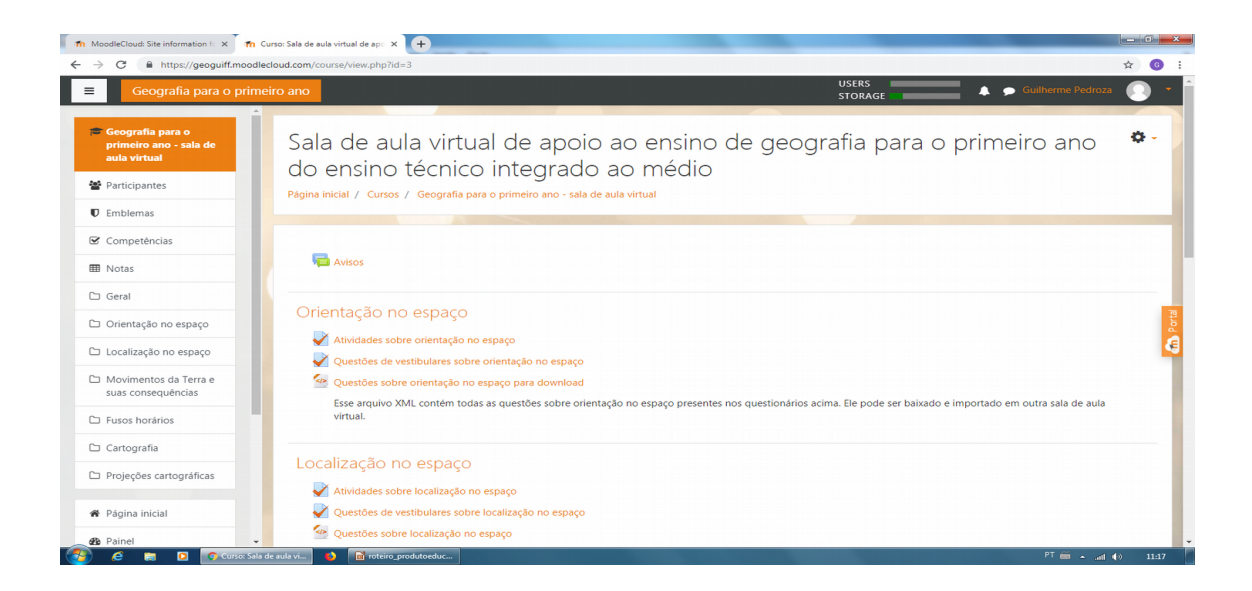